Spanish

# **Correo Electrónico de Estudiantes de SPS**

Outlook es el programa de correo electrónico que forma parte de Office 365. Al usar Outlook, los estudiantes pueden comunicarse con sus maestros y otros estudiantes dentro de las Escuelas Públicas de Seattle por correo electrónico.

### **Correo Electrónico de Estudiantes de SPS**

- □ Inicia sesión en Outlook
- □ Familiarízate con el Diseño
- □ Personaliza el Diseño
- □ Cambia el Lenguaje Predeterminado

## **Inicia la sesión en Outlook**

Hay varias formas de iniciar sesión en Outlook

- 1. Abre un navegador web como Chrome, Edge, Firefox o Safari.
	- 2. Ve a uno de los siguientes:
		- a. [https://outlook.office.com](https://outlook.office.com/)
		- b. [www.seattleschools.org](http://www.seattleschools.org/) y presiona **Students** y selecciona **Office 365**
		- c. [www.seattleschools.org](http://www.seattleschools.org/) y presiona **Students** y selecciona **Student Portal** (También abre Office 365, La Fuente, y Schoology)
	- 3. Inicia sesión con tu nombre de usuario y contraseña de estudiante de SPS

Si tienes una laptop de SPS, puedes presionar el icono de correo electrónico del Estudiante

en tu Ventana escritorio (desktop) o presiona el icono Windows abajo a la izquierda de la pantalla de tu computadora y selecciona el icono.

## **Familiarízate con el Diseño**

Hay 3 áreas o paneles principales en el diseño de Outlook. Lo que seleccione en el panel "Carpeta" determina lo que aparece en el panel "Mensaje", que determina lo que aparece en el panel "Lectura".

- 1. Presiona **Inbox (Cajón de Entrada)** en el panel de Archivos.
- 2. Ve los mensajes que recibiste en el panel Mensaje y seleccione un mensaje.
- 3. Ojea el mensaje seleccionado en el Panel de lectura.

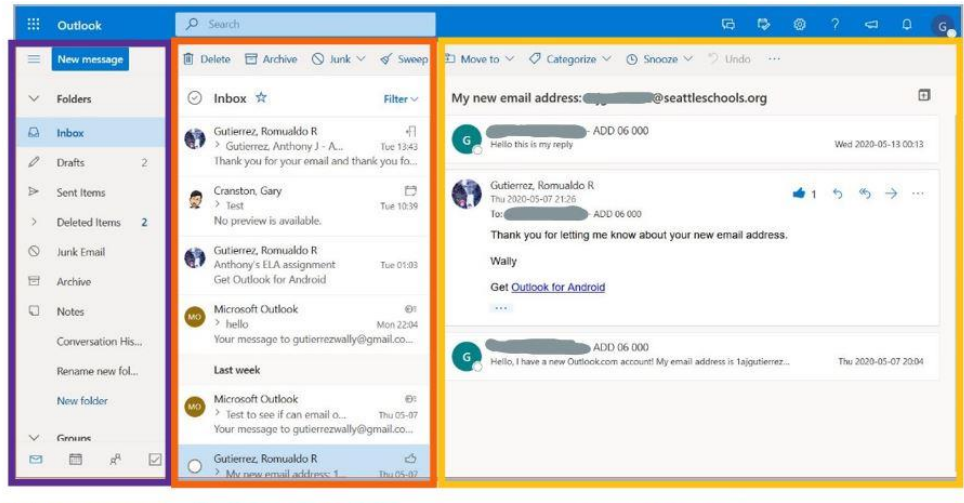

**Folder pane Message Pane** 

#### **Personaliza el Diseño**

Puedes cambiar el diseño en Outlook para adaptarlo a tu gusto personal cambiando la configuración predeterminada.

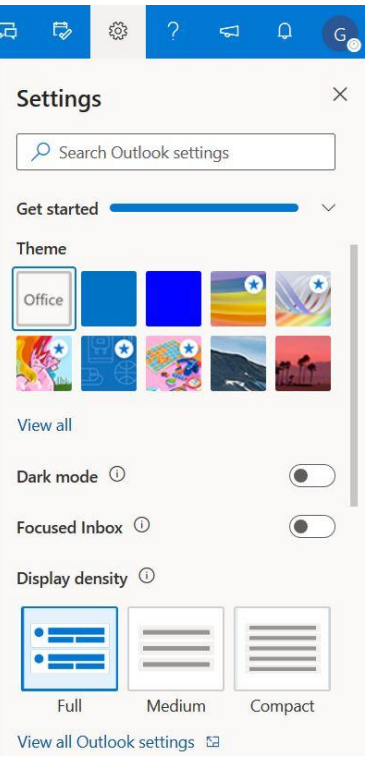

- 1. Presiona el icono Engrane para abrir **Settings (Ajustes)**.
- 2. Selecciona un **Tema** presionando el diseño que te guste.
- 3. VE la pantalla en **modo Obscuro**.
- 4. **Enfoca Inbox (Cajón de Entrada)** - Ordena mensajes en la Bandeja de Entrada en Enfocado y Otros.
- 5. **Densidad de Pantalla** Cambia cuántos mensajes se muestran en el panel de mensajes

Desplázate hacia abajo para ver más opciones

- 6. **Vista de Conversación** muestra respuestas al mismo mensaje junto con el más nuevo en la parte superior o inferior
- 7. **Panel de Lectura** puede mostrar a la derecha o abajo

#### **Cambia el Lenguaje Predeterminado y el Formato de Tiempo**

Puedes cambiar la configuración predeterminada de idioma para adaptarse mejor a tus necesidades.

- 1. Presiona el icono de Engrane para abrir Ajustes
- 2. Presiona **Ver todos los ajustes de Outlook**.

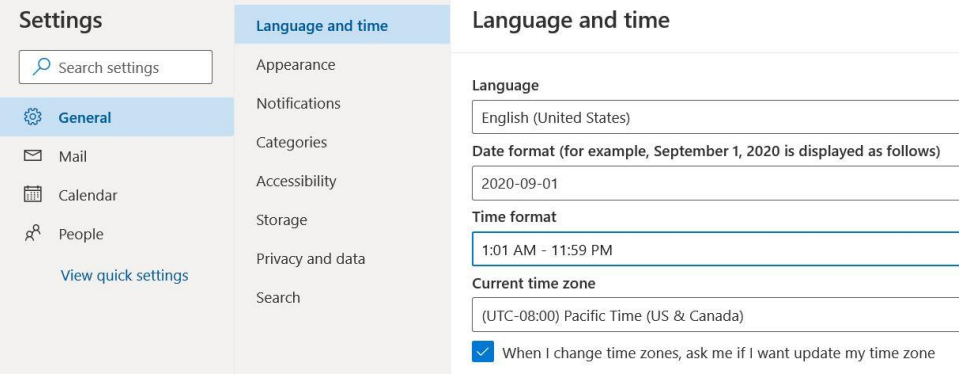

- 3. Presiona **General** al lado izquierdo del nuevo menú de Ajustes.
- 4. Selecciona **Lenguaje y tiempo**.
- 5. Presiona el idioma predeterminado (inglés) y selecciona otro idioma en el menú emergente.
- 6. **Recomendado** cambia el **Formato de Tiempo** a **1:01 AM – 11:59 PM**.
- 7. Presiona **Save** y Cierra la ventana.
- 8. Vuelve a cargar la página web para que se realicen los cambios.

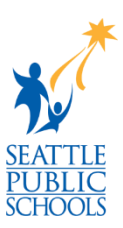